## **Team Registration for Tournaments & Leagues step-by-step**

Team Captain, Coach or Team Leader needs to fill out the registration information as themselves, their child or as one player on the team as well as make a payment.

Team Captain, Coach or Team Leader can choose if they want to pay the full team registration fee now or pay the down payment amount which is usually the price for one player. If choosing to only pay the downpayment amount the Team Captain, Coach or Team Leader will then be able to assign the remaining amount of the team's fee to the remaining team players. *\*Note if payments are assigned to other players the total team registration fee must be paid before the team will be allowed to play.*

After filling out the information and making a payment, hit submit registration.

The screen below will come up, click on the green link.

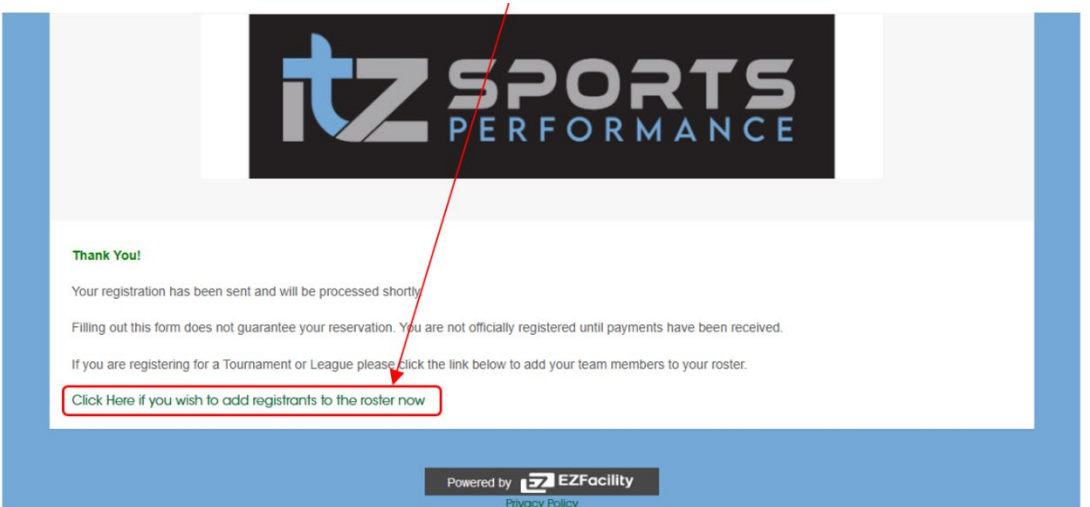

You will see your teams roster started with your info listed. Please fill out the info for each of the remaining team players and assign them the amount they will need to pay. *\*Note you will need First & Last Names, Phone Number, Email Address, and Date of Birth for each player.*

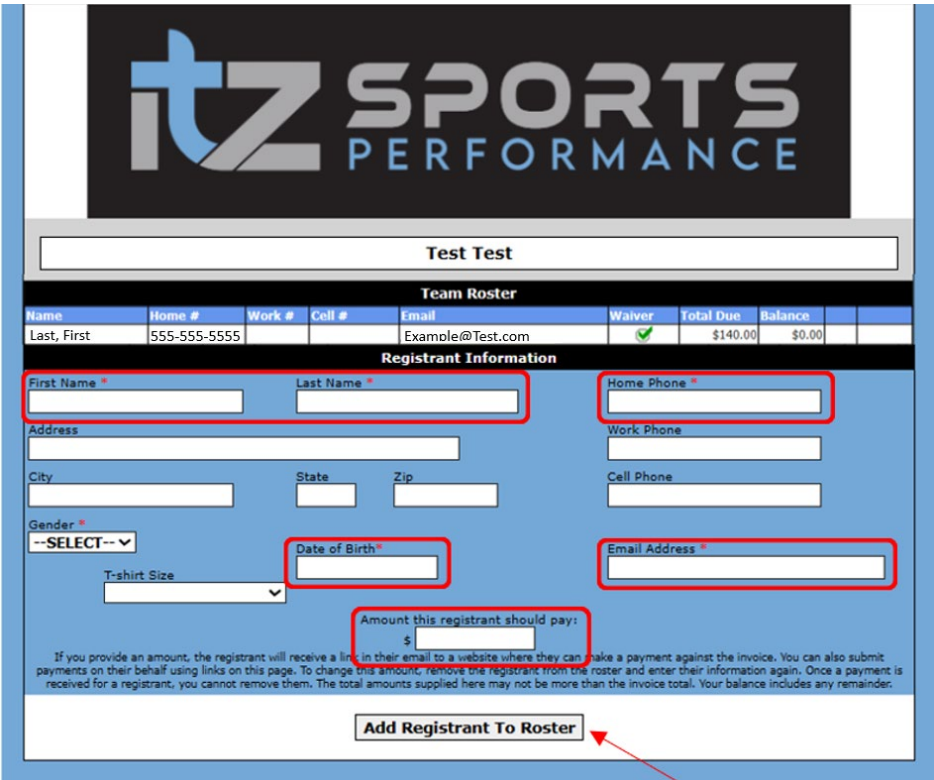

After filling out info and assigning payment amount click *Add Registrant to Roster* and repeat process until you have add all players.

Once you have added the players and assigned a payment amount each player will receive an email with a link to sign a liability waiver as well as make a payment for the amount they were assigned. *\*Note please make sure you let the parents and/or players know they will be receiving the email link and that liability waivers for each player will need to be signed and the total team registration fee needs to be paid before the team will be allowed to play.*

When the parents or players receive the email they need to click on the blue *Click Here* link to sign the liability waiver and make any payments they have been assigned.

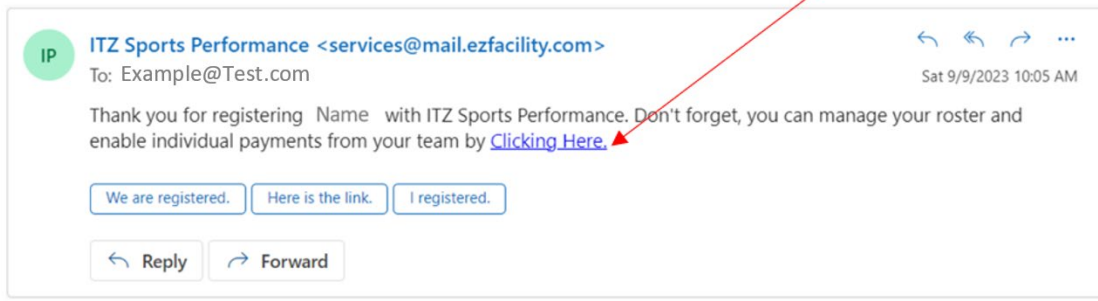

They will see the roster, find their name, and click the *Pay* buton.

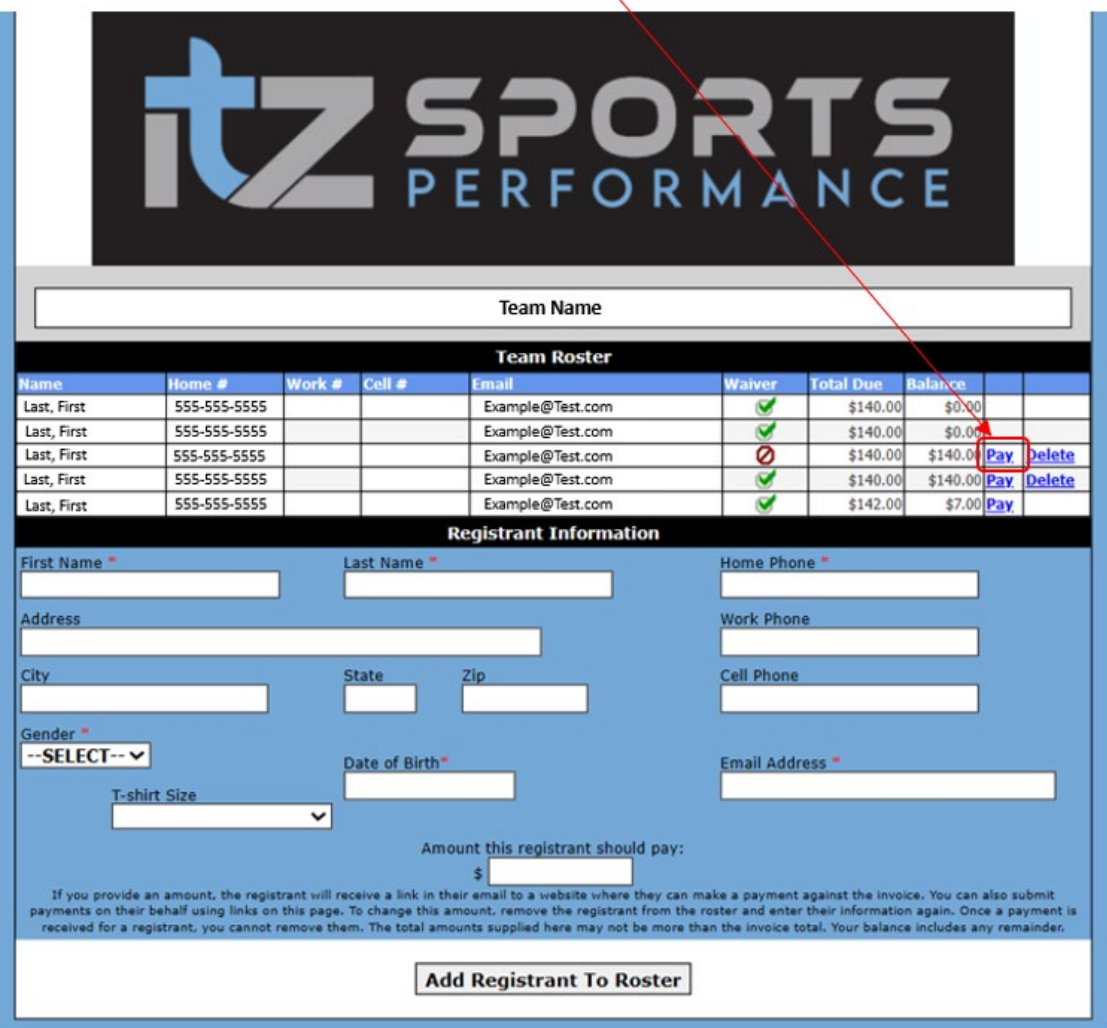

The payment screen and liability waiver will come up. Fill out the information and check the *I accept terms & conditions* button on the liability waiver then click *Submit*.

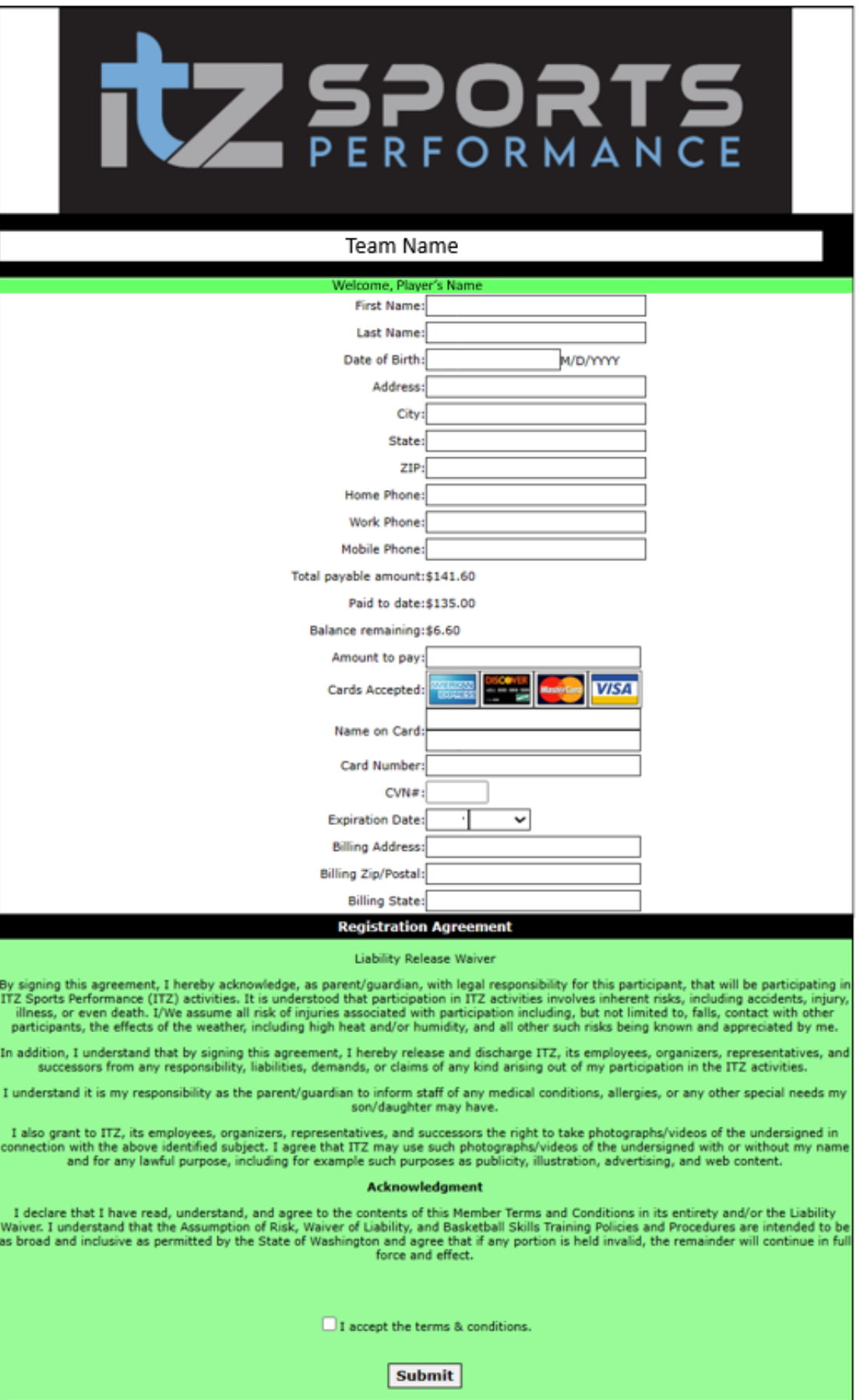